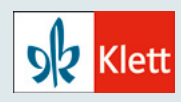

# **Klett Diagnostik – HSP smart Hinweise zum Schülerportal**

## **Hinweise zur Testdurchführung im Schülerportal von HSP smart**

Die folgenden Hinweise erläutern Ihnen anschaulich, wie ein HSP smart-Test von den Lernenden durchgeführt wird. Den Erklärfilm für die Lernenden finden Sie auch als separate Video-Datei im Klett Help Center. Sie können den Erklärfilm daher auch unabhängig vom Schülerportal von HSP smart ansehen oder den Lernenden zeigen.

## **1) Zugangskarte für die Lernenden**

Für den Zugang zum Schülerportal von HSP smart benötigen die Lernenden einen persönlichen **8-stelligen Code** und eine **PIN**. Den persönlichen Code erhalten sie mit **der Zugangskarte**, die Sie bei der Testanlage in Ihrem Klett-Diagnostik-Account als PDF herunterladen können. Die Zugangskarten können Sie jederzeit in der Klassen- und Schülerverwaltung sowie über die Test-Seite erneut abrufen und ausdrucken.

Der persönliche Code ist wiederholt verwendbar – er kann immer wieder eingesetzt werden. Die PIN ist für jede Testdurchführung einmalig und wird von der Lehrkraft bei der Anlage eines Tests generiert.

Der Zugang zum Schülerportal von HSP smart ist auch über **einen QR-Code** möglich. Mit dem Scannen des QR-Codes gelangen die Lernenden direkt auf die Seite für die Eingabe der PIN.

#### **Beispiel für eine Zugangskarte**

Die URL für das Schülerportal von HSP smart lautet: **[test-klett.de](http://test-klett.de)**.

Der 8-stellige "persönliche Code" (bzw. der QR-Code) kann von der oder dem betreffenden Lernenden immer wieder verwendet werden.

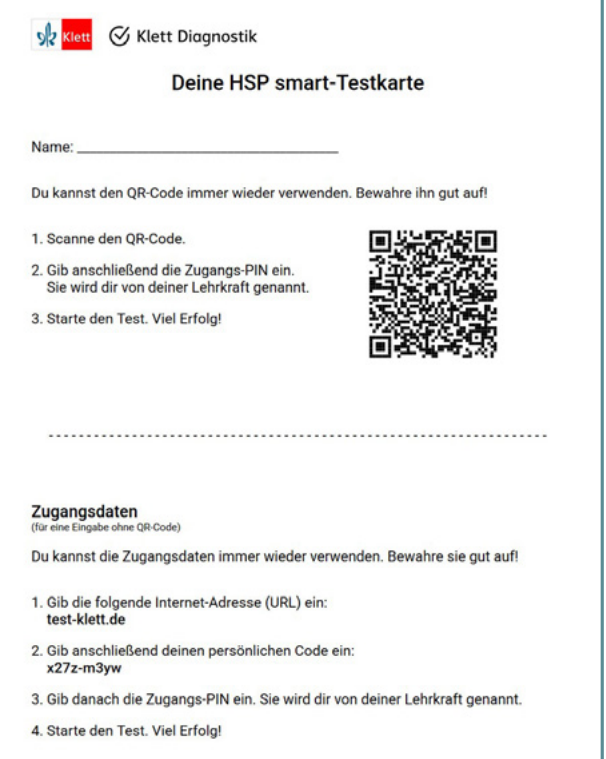

Abb. 1 Zugangskarte für eine/n Lernende/n

## **2) Durchführung des Tests durch die Lernenden**

Die URL für das Schülerportal von HSP smart lautet: **[test-klett.de](http://test-klett.de)**.

#### **Schritt 1:**

Die/der Lernende gibt den 8-stelligen persönlichen Code ein und klickt auf Anmelden . (Das Drücken der "Enter"-Taste ist ebenfalls möglich.)

Dieser Schritt wird übersprungen, wenn der **QR-Code** gescannt wird. Dann gelangt die/der Lernende sofort auf die Seite zur Eingabe der testspezifischen PIN.

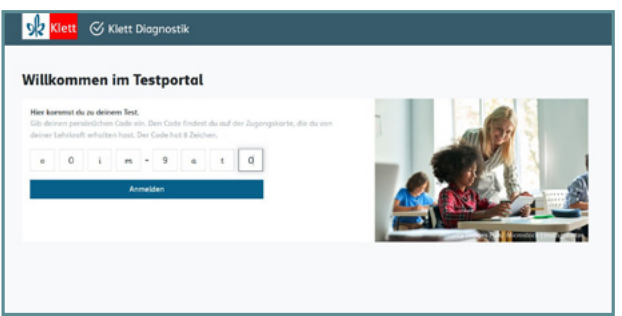

Abb. 2 Eingabe des 8-stelligen persönlichen Codes

#### **Schritt 2:**

Die/der Lernende gibt die 4-stellige PIN ein.

Diese PIN ist bei einem Klassentest für alle Lernenden gleich. Die Lehrkraft kann sie z.B. an die Tafel schreiben.

Nach Eingabe der PIN wird auf Weiter geklickt. (Das Drücken der "Enter"-Taste ist ebenfalls möglich.)

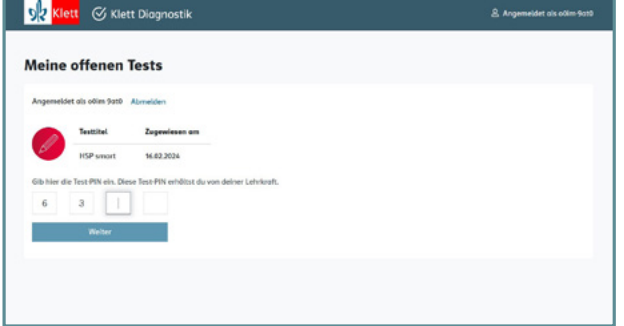

Abb. 3 Eingabe der testspezifischen PIN

#### **Schritt 3:**

Die/der Lernende kommt auf die Seite mit dem **Erklärfilm**. Der Erklärfilm erläutert die Aufgabenstellung (sie ist immer dieselbe) und **wird automatisch eingespielt**.

(Aufgabe: Einen Testsatz anhören und das geforderte Wort selbst in die Satzlücke schreiben – ggf. mit Satzzeichen.)

Das Video fungiert auch als **Ton-Test**, daher wird der Test starten -Button erst nach 5 Sekunden Videolaufzeit aktiv.

Mit Klick auf Test starten wird der Test gestartet.

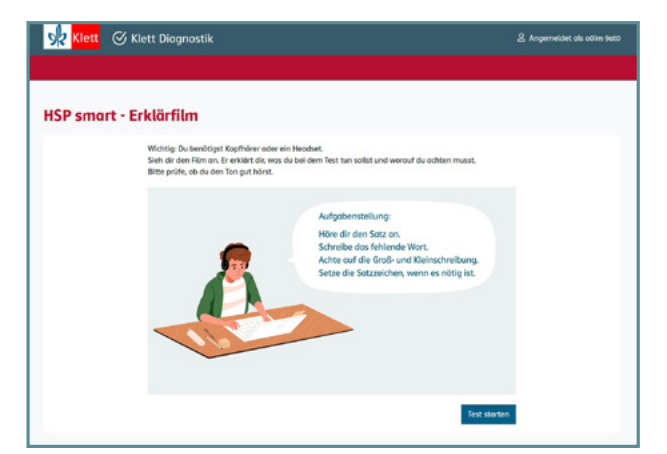

Abb. 4 Der Erklärfilm erläutert die Aufgabenstellung

#### **Schritt 4:**

Die/der Lernende führt den Test durch:

- Die Audio-Vorgaben zu den Testsätzen und -wörtern werden automatisch eingespielt (Format: Wort – Satz – Wort).
- Das Eingabefeld ist direkt aktiv.
- Das Testwort wird in das Eingabefeld geschrieben, erforderliche Satzzeichen müssen selbstständig gesetzt werden.
- Die Testsätze und -wörter können über die Lautsprecher-Symbole auch einzeln angehört werden.
- Klick auf Weiter (die "Enter"-Taste ist nicht aktiv, damit sie nicht versehentlich gedrückt werden kann).
- Das Vorgehen wiederholt sich bis zum Testende.

Die Testsätze für jüngere Lernende werden mit Illustrationen zusätzlich unterstützt.

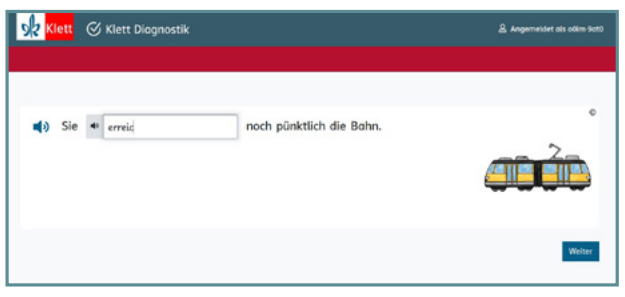

Abb. 5 Eingabe des Testwortes in das Eingabefeld (Beispiel)

## **3) Abruf der Auswertung durch die Lehrkraft (im Klett Diagnostikportal)**

Im **Klett Diagnostikportal** können Sie nach der Testdurchführung in Ihrem Account die Auswertung des Tests abrufen: **[diagnostik.klett.de](https://diagnostik.klett.de)**

Für jede/n Lernende/n erhalten Sie eine Einzelauswertung. Bei einem Klassentest erhalten Sie zusätzlich eine Klassenauswertung.

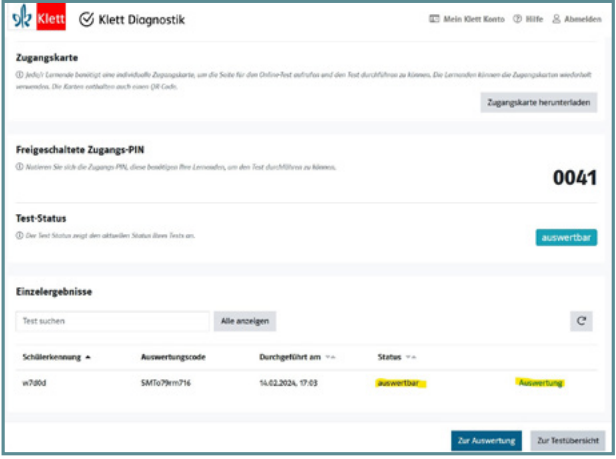

Abb. 6 Abruf der Auswertungen auf der Seite "Online-Testdurchführung"